# Apple iPhone 手機設定

## Yahoo Mail 郵件通知

## 開啟手機設定,點選通知

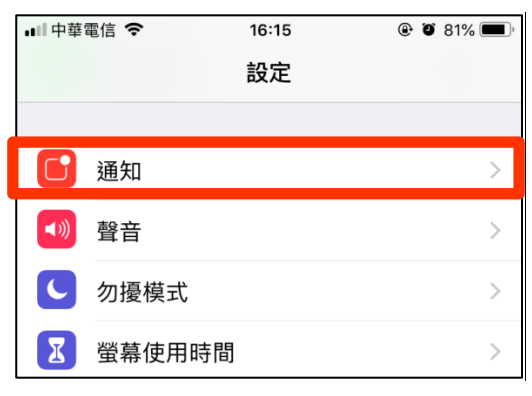

## 再點選 Yahoo Mail

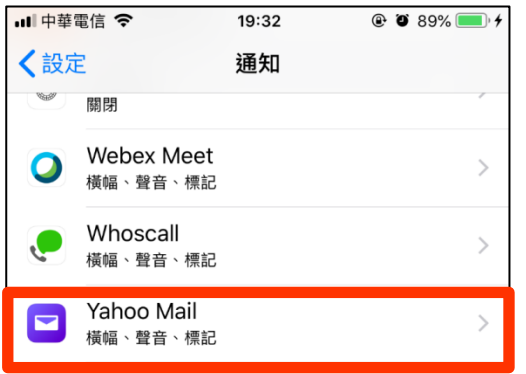

#### 點選允許通知

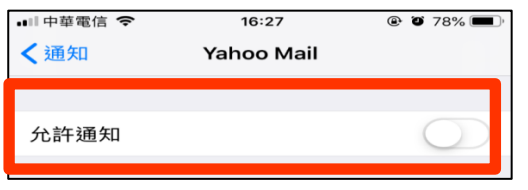

### 再點選橫福樣式

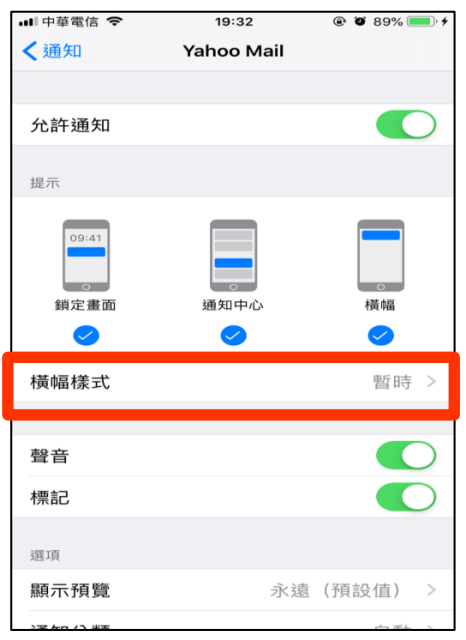

#### 將暫時改為持續

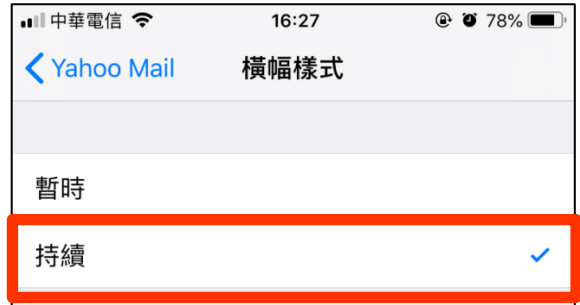

 $\mathbb{R}$ 

### 設定完成。

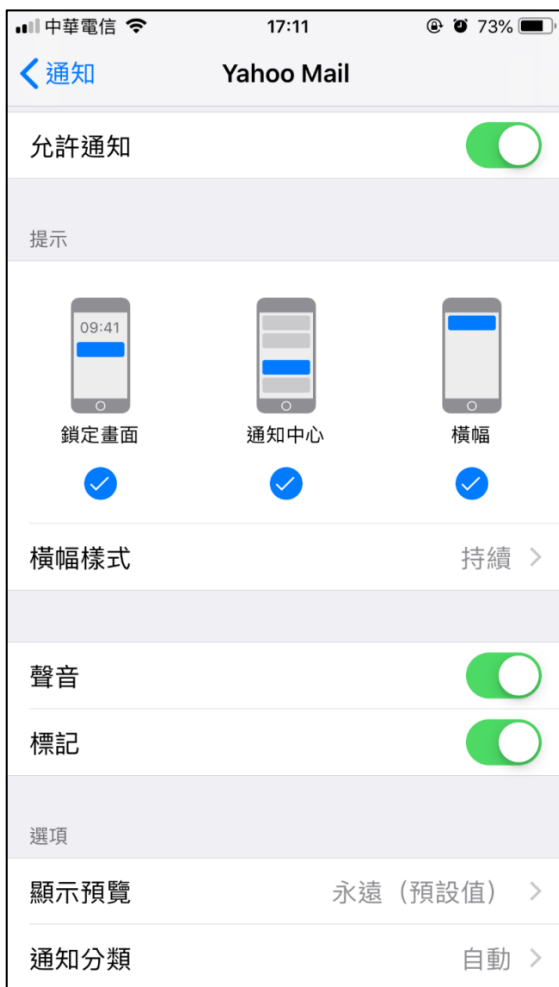